.<br>تم الانبياء مرکز آموزش فنی و حرفه ای خاتم الامیاء <sub>(س</sub> شهرسان املش ح ر<br>ر تانا رس شه <u>صوص ایجاد فهرست مطالب توسط</u> محتوای تصویری در<sup>.</sup> ا<br>م نولیدمختوای تصویری درخصوص ایجاد قبرست مطالب نوسط word "<br>تهیهو تنظیم ی  $\ddot{\phantom{0}}$  $\ddot{\phantom{0}}$ ن  $\ddot{\phantom{0}}$ تنظيم: طلعت حسن زاده مربی: <sup>من آور</sup>ی اطلاعات ب بهار99 م ی ل لع ار<br>و  $\frac{1}{6}$ ا

قبل از ایجاد هر فایل متنی بهتر است در مورد اندازه ، فونت و سایر مشخصات ظاهری سرفصلها و عنوان پاراگرافهای خود تصمیم گیری کنیم. البته تنظیم موارد گفته شده بعد از ایجاد متن هم امکان پذیر است. اما در صورتی که این تصمیم گیری از ابتدا صورت گیرد ایجاد فایل سرعت بیشتری خواهد داشت. به عنوان مثال عنوان پاراگراف)اندازه قلم،14 Bold ، نوع قلم lotus ) و پاراگراف )اندازه قلم،14 نوع قلم lotus ) و فصل )اندازه قلم 02 ، Bold ، نوع قلم lotus)

#### رحلهاول: م

مقدمه را تایپ میکنیم و تنظیمات عنوان پاراگراف را بر روی آن اعمال میکنیم.

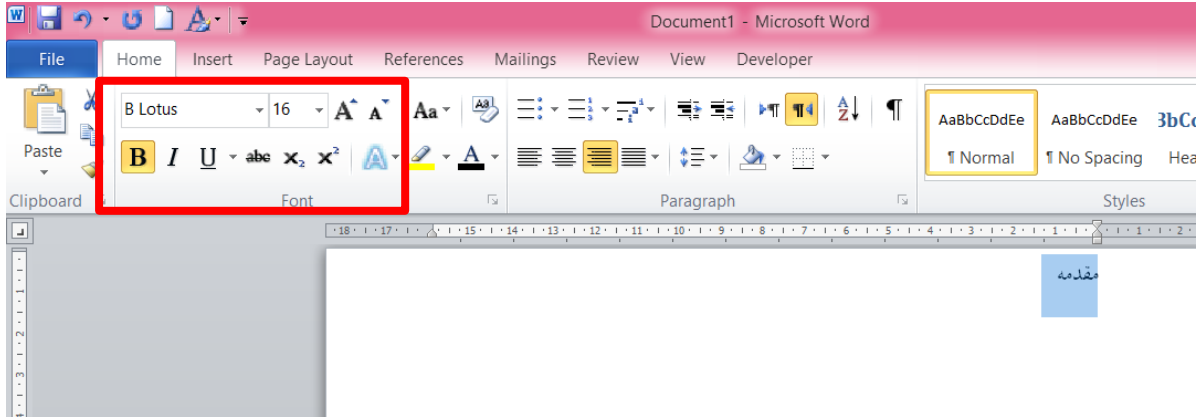

# رحله :2 م

عبارت" مقدمه" را انتخاب در سر برگ home در قسمت styles ، فلش کوچک گوشه سمت راست را میزنیم تا کادر styles باز شود.

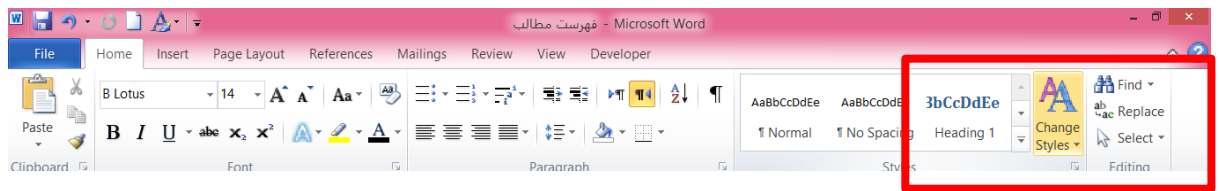

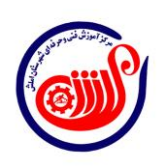

1

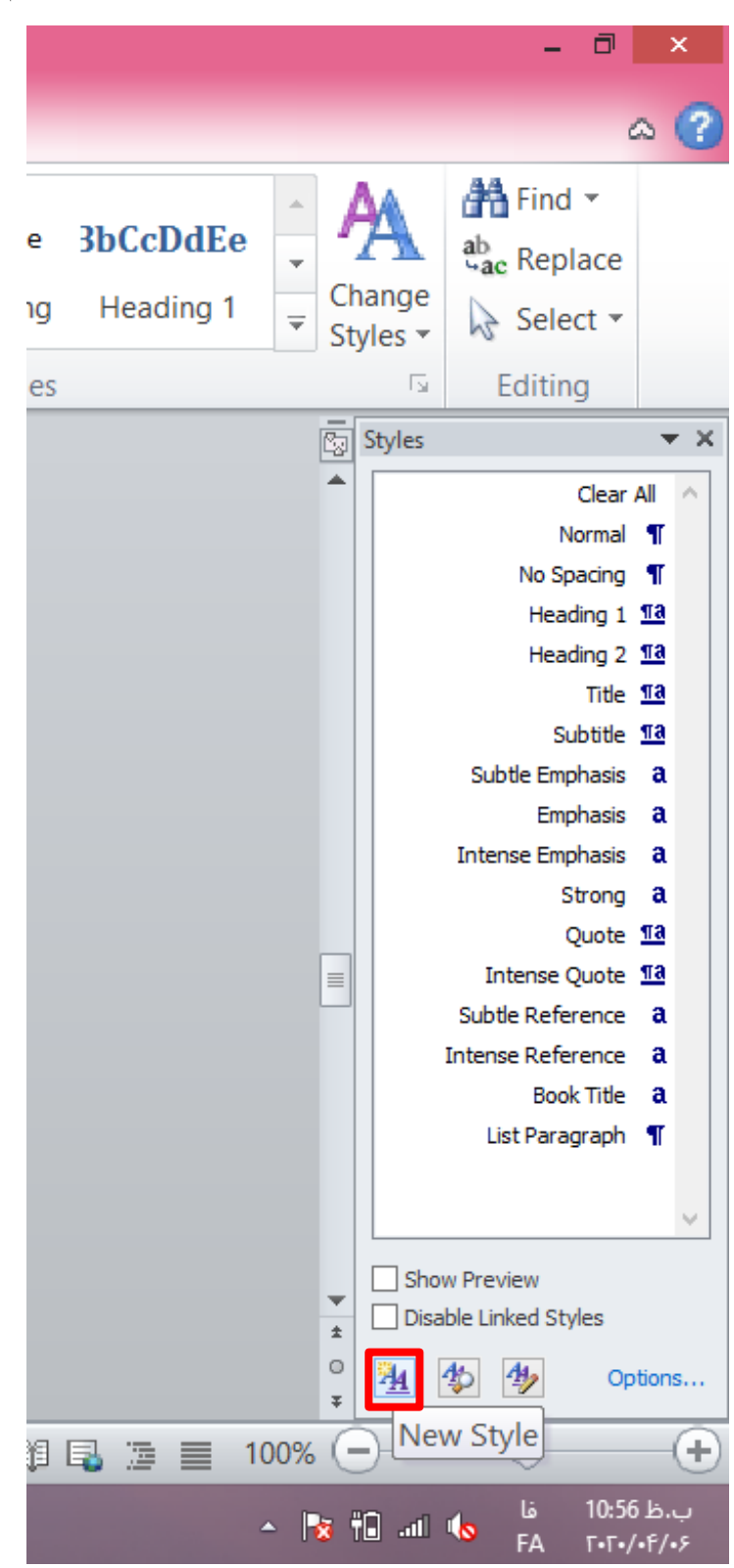

درپایین این کادر سه دکمه وجود دارد ، دکمه سمت چپ یعنی style new را میزنیم .

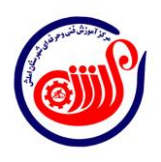

 $\mathbf{Y}$ 

### م حله ۳

در کادر باز شده ً میتوان مشخصات مربوط به مرحله اول را تغییر داد( این مشخصات شامل نام، فونت، اندازه، رنگ و فاصله با خط قبل و… می باشد )، نام مناسب را در کادر Name وارد کرده سپس ok کرده و از کادر خارج میشویم .

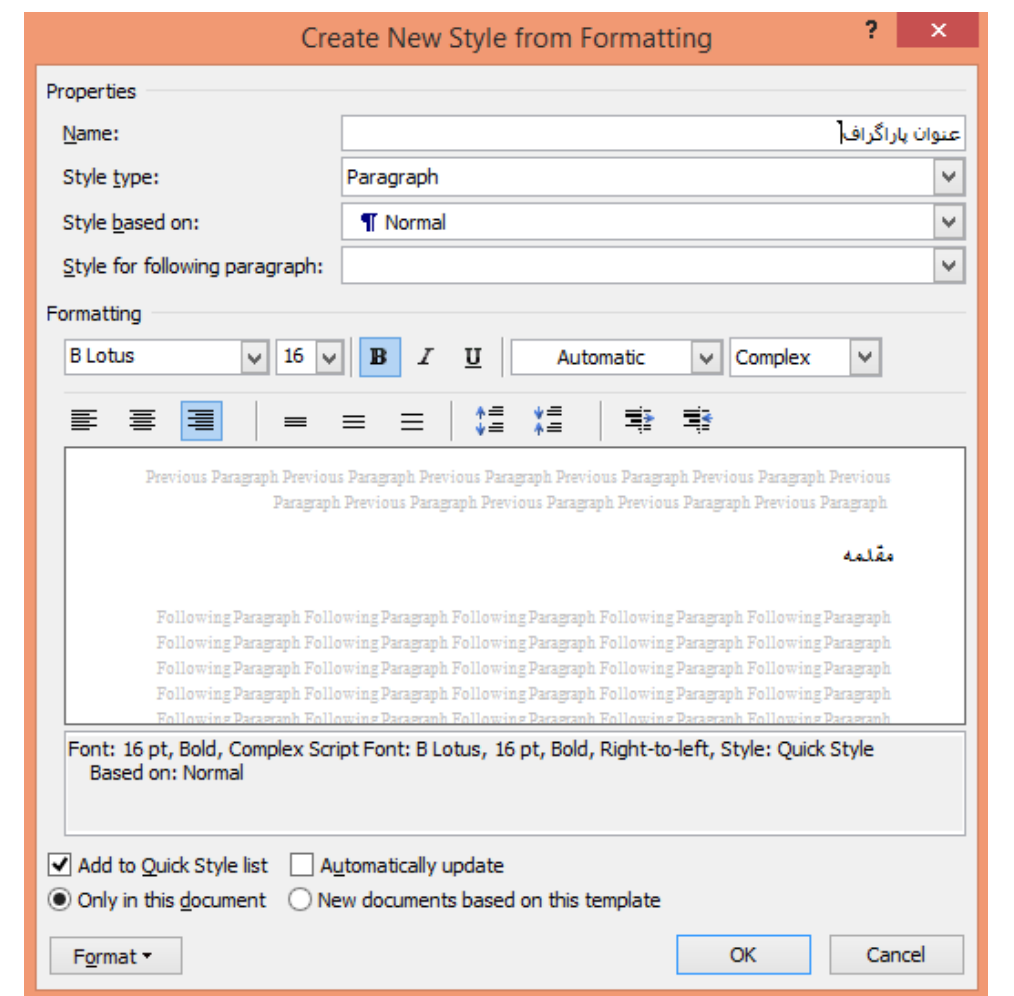

سبکی که تولید کردیم در سربرگ home و در قست styles با نام" عنوان پاراگراف" نمایان میشود .

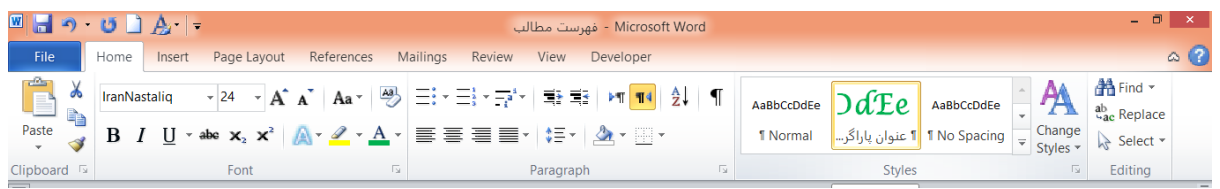

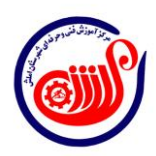

٣

اگر متن را از قبل آماده کرده ایم ، سر فصل هایی را که میخواهیم در فهرست قرار گیرند را انتخاب کرده و پس از انتخاب هر یک ، دکمه مربوط به سبکی که ایجاد نمودهایم را میزنیم تا فرمت سرفصلها شبیه فرمت سبک گردد . این کار را برای تمامی سر فصلها یی که میخواهیم در فهرست قرار گیرند انجام میدهیم (هر نوشتهای از متن که این سبک روی آن اعمال شود به فهرست خواهد رفت) .

# م حلہ ۵

صفحه سفیدی را برای فهرست مطالب با استفاده از page blank در ابتدای سند ایجاد میکنیم .

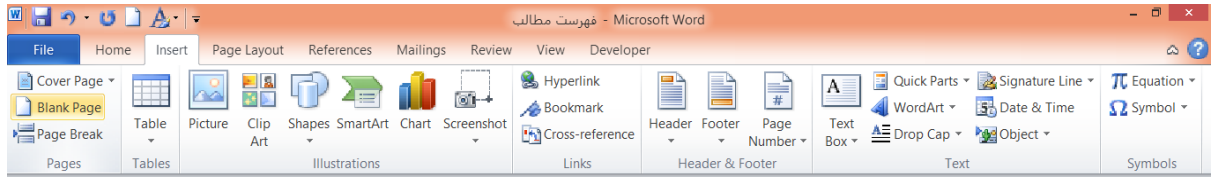

## م حله ع

به سربرگ references رفته و گزینه contents of table را کلیک میکنیم .

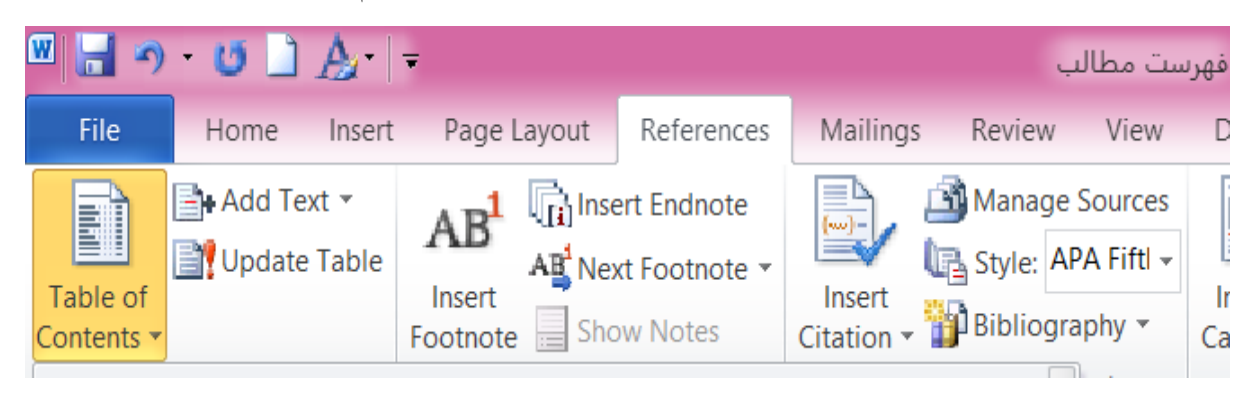

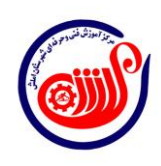

۴

### م 4 رحله

## م 7 رحله

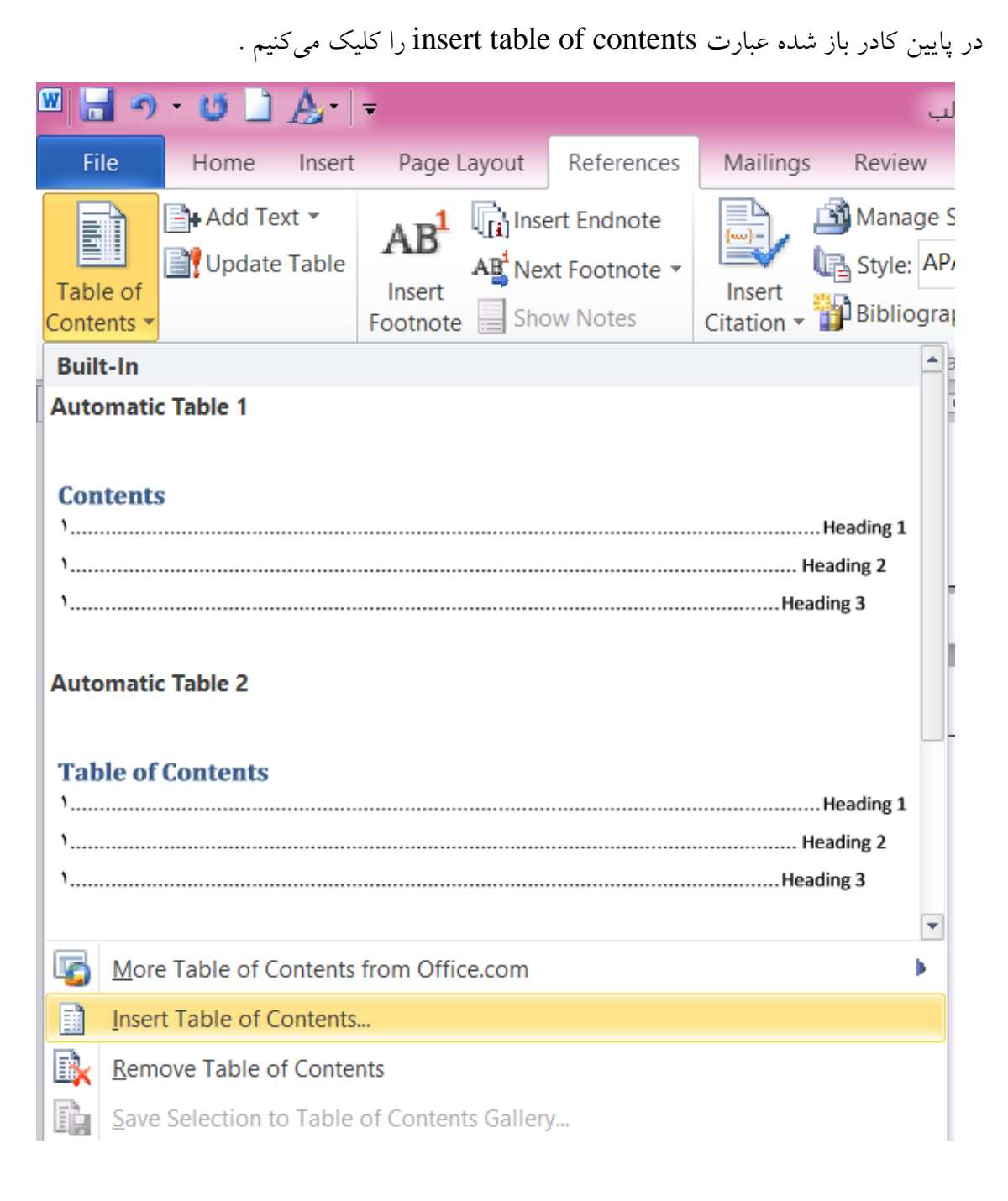

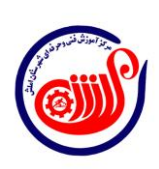

 $\Delta$ 

# م حله ۸

در کادر باز شده دکمه options را کلیک میکنیم .

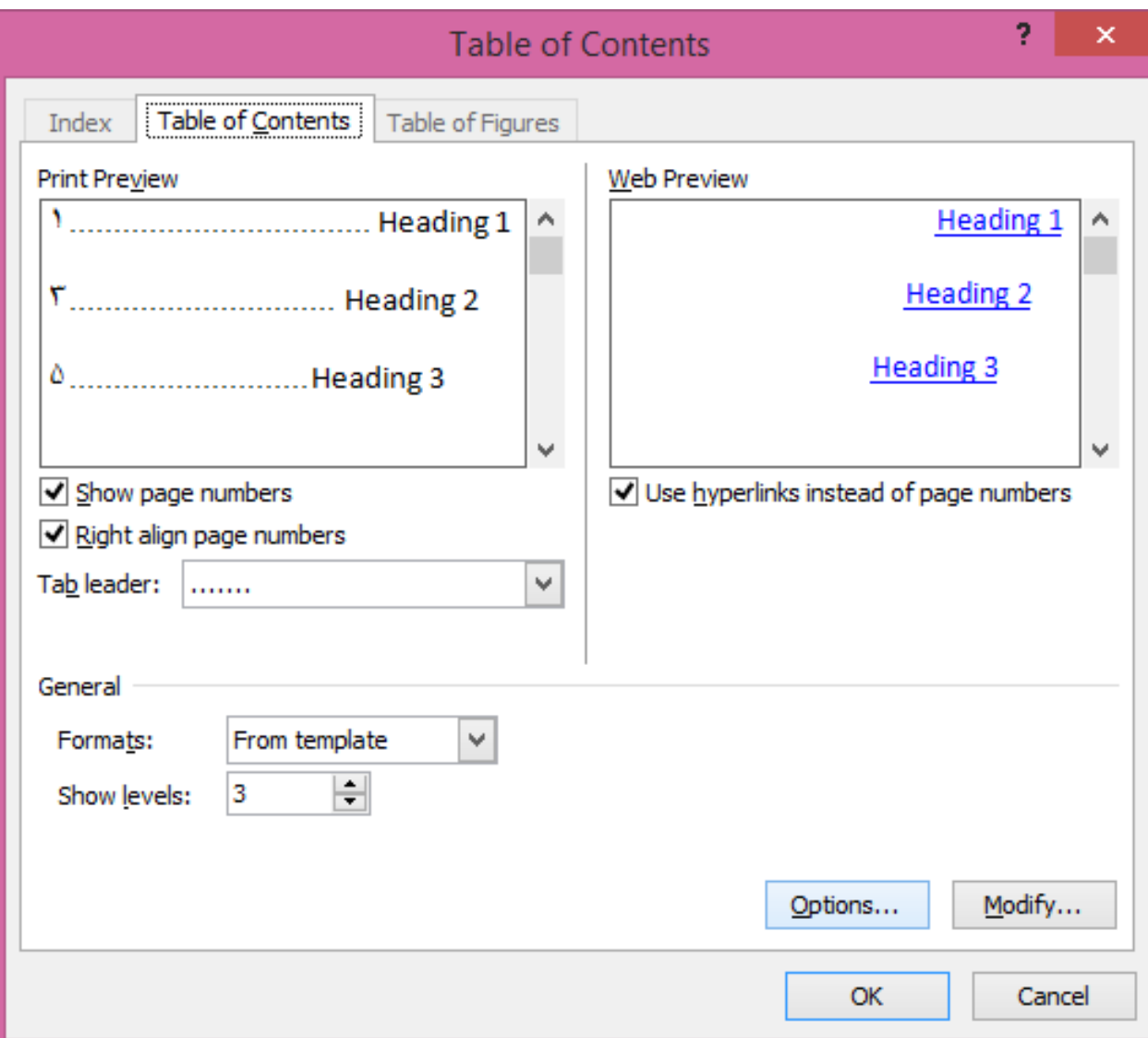

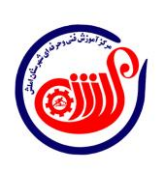

 $\hat{\tau}$ 

 $\frac{1}{\sqrt{2}}$ 

# رحله 9 م

در این صفحه تمام سبکها وجود دارند و معموال جلوی سبکهای 1 heading، 2 heading ، و 3 heading اعداد 1 و 0 و 3 نوشته شده است .

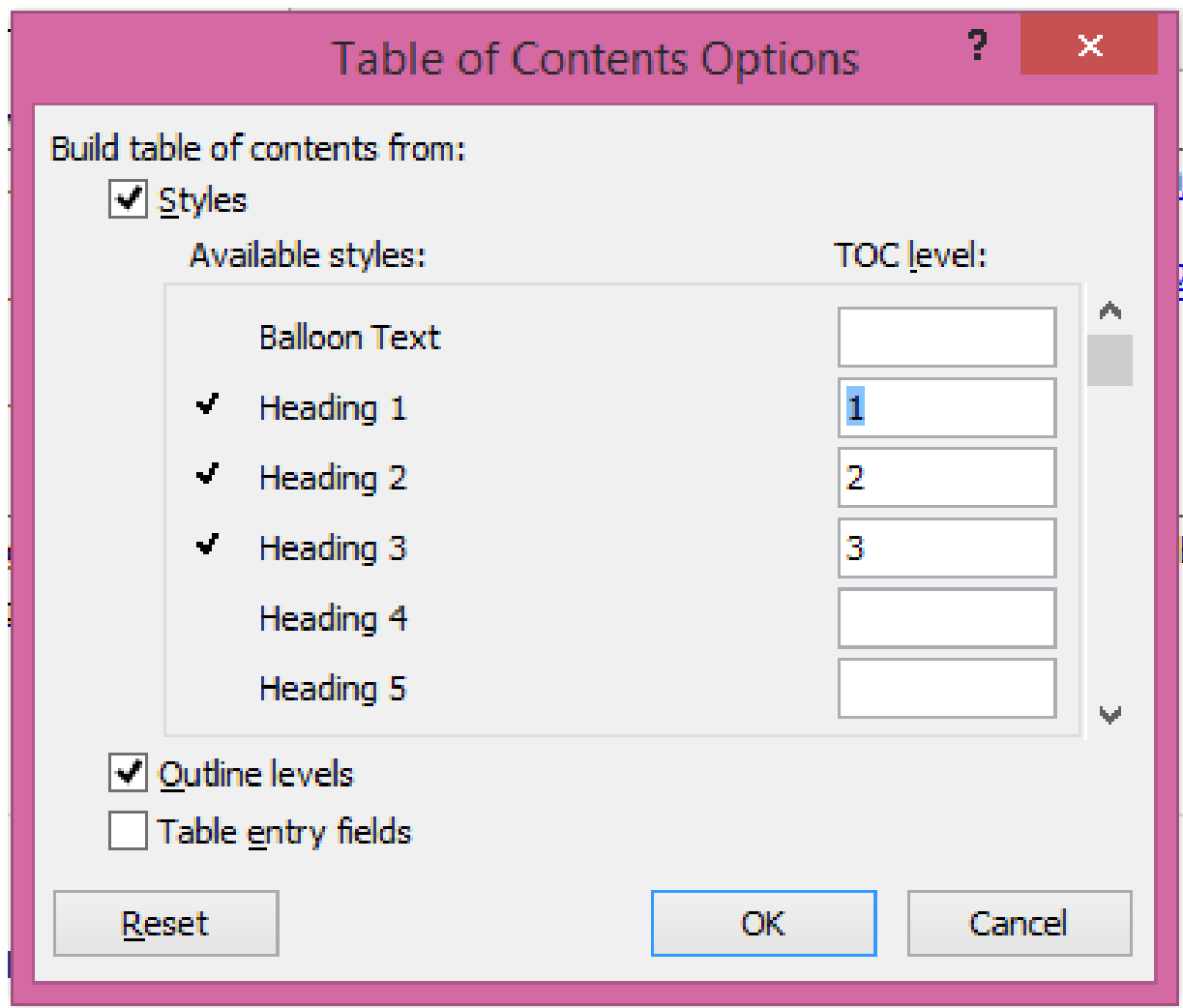

تمامی این اعداد را پاک کرده و در مقابل سبکی که خودمان ایجاد کردهایم عدد 1 را مینویسیم در صورتی که سبکهای بیشتری تعریف کرده باشیم به ترتیب اولویت سبک ها را شماره گذاری میکنیم.

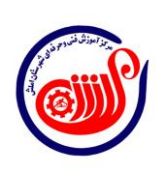

 $\vee$ 

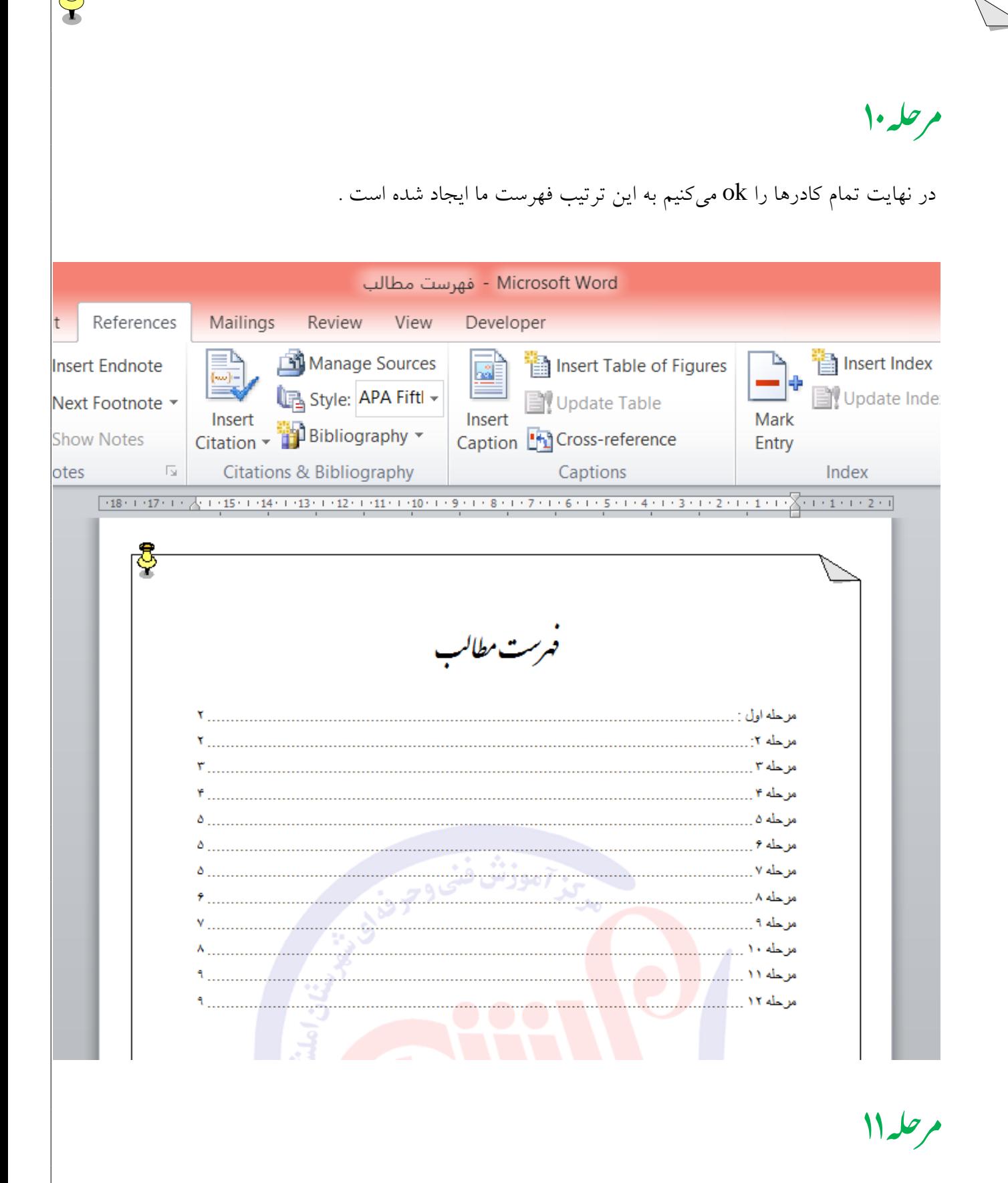

حال میتوان تمام فهرست را انتخاب کرده وفونت واندازه آن را تغییر داد .

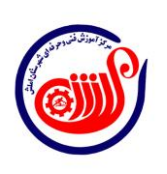

 $\lambda$ 

#### رحله 02 م

در صورتی که در اتر ایجاد یا حذف موضوعات شماره صفحات تغییر کند می توان فهرست مطالب را توسط table update بروزرسانی نمود.

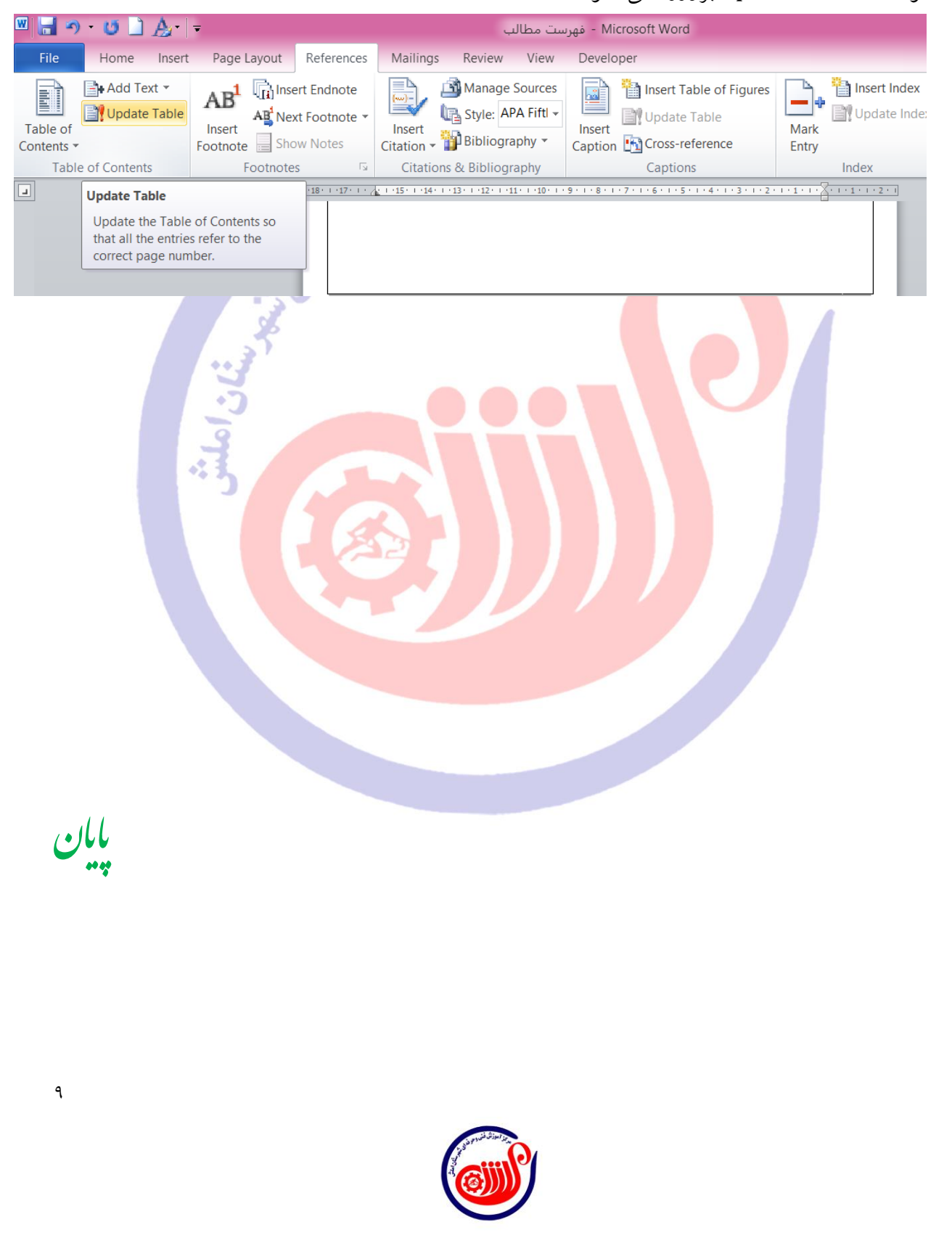